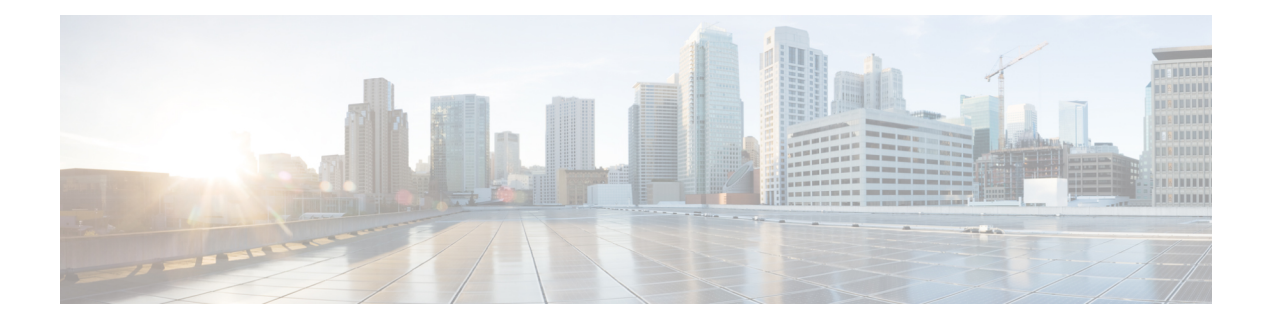

# **Cisco Nexus Dashboard Data Broker へのログ** インと管理

この章では、Cisco Nexus Dashboard Data Broker へのログインと管理、および GUI の概要につ いて詳しく説明します。

リリース 3.10.1 以降、Cisco Nexus Data Broker (NDB) は Cisco Nexus Dashboard Data Broker に名 前が変更されました。ただし、GUI およびインストール フォルダ構造と対応させるため、一 部の NDB のインスタンスがこのドキュメントには残されています。NDB/ Nexus Data Broker/ Nexus Dashboard Data Brokerという記述は、相互に交換可能なものとして用いられています。

- 高可用性クラスタの構成 (1 ページ)
- Cisco Nexus Dashboard Data Broker GUI へのログイン (3 ページ)
- コントローラ アクセスの変更 (4 ページ)
- Cisco Nexus Dashboard Data Broker の GUI の概要 (5 ページ)
- Syslog  $(8 \sim -\frac{1}{\nu})$

## 高可用性クラスタの構成

Cisco Nexus Dashboard Data Broker は、最大 5 つのコントローラによるアクティブ/アクティブ モードの高可用性クラスタリングをサポートします。Cisco Nexus Dashboard Data Broker で xnc/configuration/startup クラスタリングを使用するには、Cisco Nexus Dashboard Data Broker の 各インスタンスの config.ini ファイルを編集する必要があります。

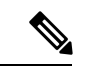

IPv6 は、集中型 Nexus Dashboard Data Broker モードでのみサポートされ、組み込みモード ではサポートされません。 (注)

Cisco Nexus Dashboard Data Broker は、2 ノード構成または奇数ノード構成のみをサポート します。偶数のノードを構成すると、最後のノードがクラスター形成に含まれないため、 セットアップ内のノードの数は奇数にしてください。 (注)

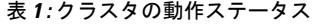

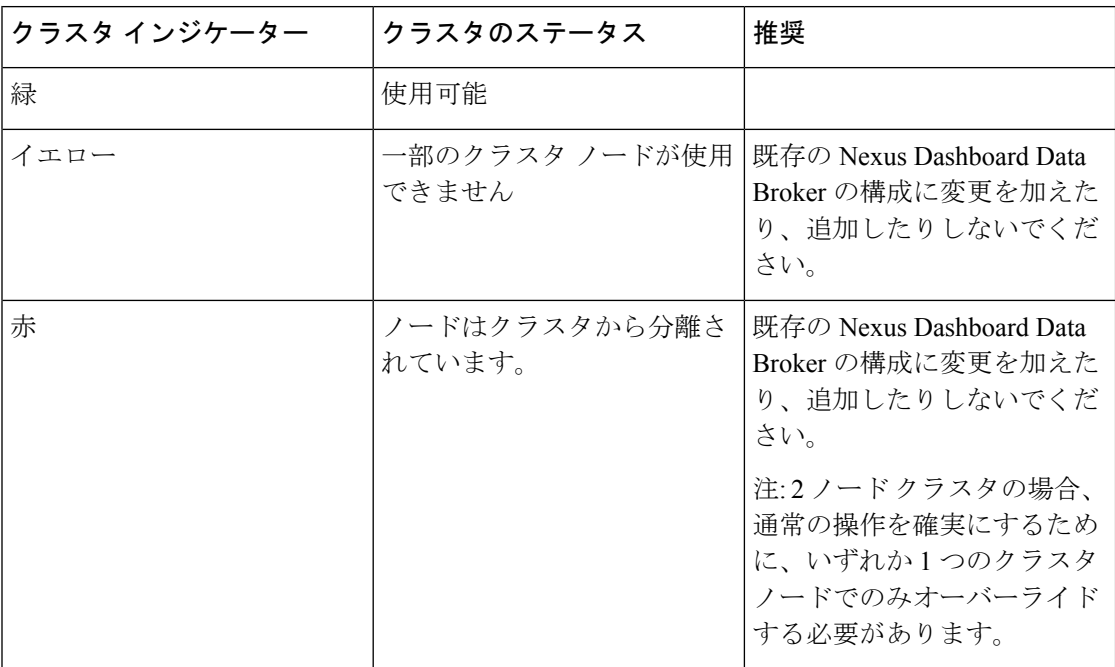

始める前に

- すべての IP アドレスは、到達可能で、相互に通信できる必要があります。
- クラスタ内のすべてのスイッチは、すべてのコントローラに接続する必要があります。
- すべてのコントローラは、同じ HA クラスタリング設定情報を config.ini ファイルに 持つ必要があります。
- すべてのコントローラは、まったく同じ情報を xnc/configuration/startup ディレ クトリに持つ必要があります。
- クラスタ パスワードを使用する場合、すべてのコントローラは同じパスワードを ndbjgroups.xml ファイルに構成する必要があります。
- ステップ **1** クラスタ内のインスタンスの 1 つでコマンド ウィンドウを開きます。
- ステップ **2** ソフトウェアをインストールしたときに作成された xnc/configuration ディレクトリに移動します。
- ステップ **3** 任意のテキスト エディタで config.ini ファイルを開きます。
- ステップ **4** 次のテキストを探してください。

# HA Clustering configuration (semi-colon-separated IP addresses of all controllers that are part of the cluster.) # supernodes=<ip1>;<ip2>;<ip3>;<ipn>

ステップ **5** 例:

IPv4 の例。

# HA Clustering configuration (semi-colon-separated IP addresses of all controllers that are part of the cluster.) supernodes=10.1.1.1;10.2.1.1;10.3.1.1;10.4.1.1;10.5.1.1

例:

#### IPv6 の例。

```
# HA Clustering configuration (semi-colon-separated IP addresses of all controllers that are part
of the cluster.)
supernodes=2001:22:11::1;2001:33::44::1;2001:55:66::1
```
ステップ **6** ファイルを保存し、エディタを終了します。

### ハイ アベイラビリティ クラスタのパスワード保護

- ステップ **1** クラスタ内のインスタンスの 1 つでコマンド ウィンドウを開きます。
- ステップ **2** xnc/configuration 設定ディレクトリに移動します。
- ステップ **3** 任意のテキスト エディタで xncjgroups.xml ファイルを開きます。
- ステップ **4** 次のテキストを探してください。 <!-- <AUTH auth\_class="org.jgroups.auth.MD5Token" auth\_value="ciscoXNC" token\_hash="MD5"></AUTH> -->
- ステップ **5** AUTH 行からコメントを削除します。

#### 例:

<AUTH auth\_class="org.jgroups.auth.MD5Token" auth\_value="ciscoXNC" token\_hash="MD5"></AUTH>

#### ステップ **6** (任意) auth\_value 属性のパスワードを変更します。 デフォルトでは、クラスタはパスワード「ciscoXNC」で保護されています。クラスタ内のすべてのマシン

上で同じ変更を行う必要があるという条件で、このパスワードをどんな値にでも変更できます。

ステップ1 ファイルを保存し、エディタを終了します。

### **Cisco Nexus Dashboard Data Broker GUI** へのログイン

HTTPS を使用して Cisco Nexus Data Broher GUI にログインできます。Cisco Nexus Dashboard DataBrokerGUIのデフォルトのHTTPSWebリンクは、https://*IP\_address*:8443/monitor です。

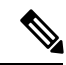

Web ブラウザで *https://* プロトコルを手動で指定する必要があります。コントローラも HTTPS 用に構成する必要があります。 (注)

- ステップ **1** Web ブラウザで、Cisco Nexus Dashboard Data Broker の Web リンクを入力します。
- ステップ2 起動ページで、次の手順を行います。
	- a) ユーザ名とパスワードを入力します。
		- デフォルトのユーザー名とパスワードは、admin/admin です。
	- b) **[**ログイン**]** をクリックします。

### コントローラ アクセスの変更

GUI への非暗号化 (HTTP) アクセスおよびコントローラ アクセスへの API は、デフォルトで 無効になっています。URL http://<host>:8080 ではコントローラにアクセスできません。

HTTP へのコントローラ アクセスを変更するには、次の手順を実行します。

#### 始める前に

Cisco Nexus Dashboard Data Broker には、Cisco Nexus Dashboard Data Broker とブラウザ間の HTTPS 接続用の証明書が付属しています。別の証明書に変更できます。

スクリプト **generateWebUIcertificate.sh** は、**ndb/configuration** フォルダにあります。このスク リプトを実行すると、出荷された証明書が **old\_keystore** に移動され、新しい証明書がキースト アに生成されます。次回の Cisco Nexus Dashboard Data Broker の再起動時に、この新しい証明 書が使用されます。

ステップ **1** 次の例に示すように、構成ディレクトリの tomcat-server.xml ファイルにあるポート 8080 のコネクタから コメント文字を削除します。

```
<Service name="Catalina">
<! --<Connector port="8080" protocol="HTTP/1.1"
connectionTimeout="20000"
redirectPort="8443" server="Cisco NDB" enableLookups="false" />
-->
<Connector port="8443" protocol="HTTP/1.1" SSLEnabled="true"
scheme="https" secure="true"
clientAuth="false" sslProtocol="TLS"
keystoreFile="configuration/keystore"
keystorePass="ciscondb" server="Cisco NDB"
connectionTimeout="60000" enableLookups="false" />
```
#### ステップ **2** コントローラを再起動します。

# **Cisco Nexus Dashboard Data Broker** の **GUI** の概要

Cisco Nexus Dashboard Data Broker GUI には次のタブが含まれています。これらの各タブについ ては、このガイドの後続のページで(個別の章として)詳細に説明します。

- [ダッシュボード](cisco-nexus-dashboard-data-broker-configuration-guide-3101_chapter7.pdf#nameddest=unique_23)
- [トポロジ](cisco-nexus-dashboard-data-broker-configuration-guide-3101_chapter8.pdf#nameddest=unique_24)
- [デバイス](cisco-nexus-dashboard-data-broker-configuration-guide-3101_chapter9.pdf#nameddest=unique_25)
- [接続](cisco-nexus-dashboard-data-broker-configuration-guide-3101_chapter10.pdf#nameddest=unique_26)
- [コンポーネント](cisco-nexus-dashboard-data-broker-configuration-guide-3101_chapter11.pdf#nameddest=unique_27)
- [セッション](cisco-nexus-dashboard-data-broker-configuration-guide-3101_chapter12.pdf#nameddest=unique_28)
- [統計](cisco-nexus-dashboard-data-broker-configuration-guide-3101_chapter13.pdf#nameddest=unique_29)
- [トラブルシュート](cisco-nexus-dashboard-data-broker-configuration-guide-3101_chapter14.pdf#nameddest=unique_30)
- [管理](cisco-nexus-dashboard-data-broker-configuration-guide-3101_chapter15.pdf#nameddest=unique_31)

ヘッダー アイコンの詳細については、「ヘッダー」を参照してください。

### **Cisco Nexus Dashboard Data Broker** の画面のコンポーネント

タブ/サブタブをクリックすると、そのタブの現在の情報が表で表示されます。

リリース 3.10.1 Cisco Nexus Dashboard Data Broker GUI のタブの 1 つを表す典型的な画面を次に 示します。

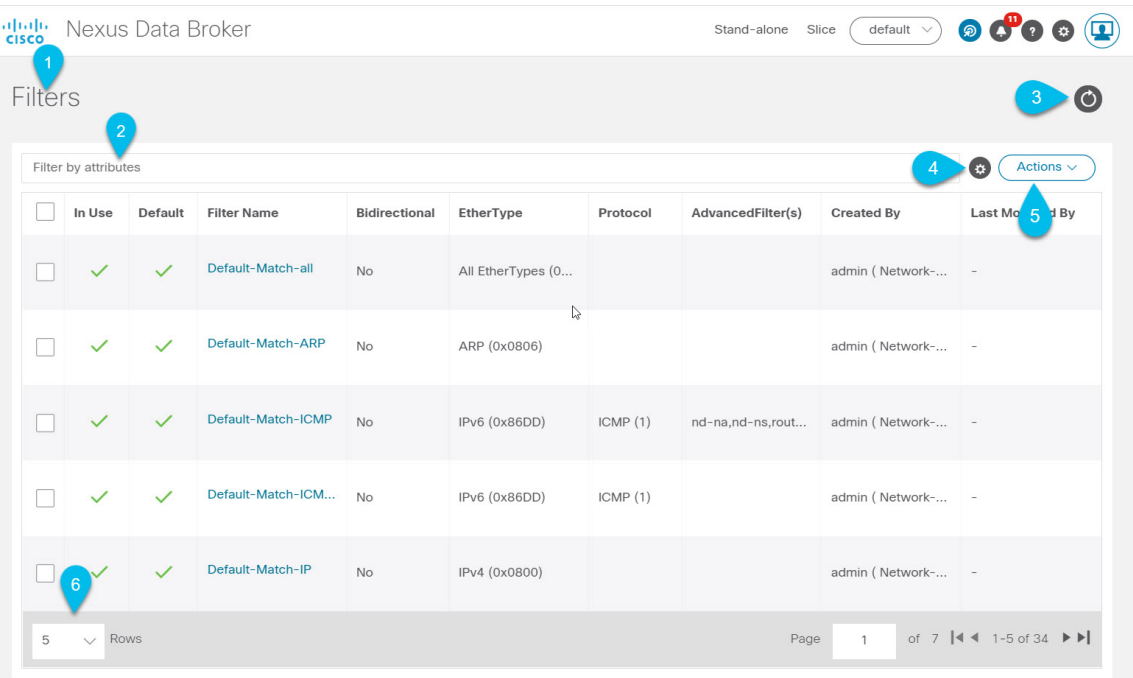

- 1 タブ/サブタブの名前。
- 2 *[*属性によるフィルタ*]* バーを使用して、選択したタブの詳細を含む表示された表を フィルタ処理します。属性、演算子、およびフィルタ値を選択します。

表の要素にカーソルを合わせると表示されるフィルタ アイコンに基づいて、表示された テーブルをフィルタ処理することもできます。

- 3 *[*更新*]* アイコンを使用して、表示されている詳細を更新し、タブ/サブタブに関する 最新情報を取得します。
- 4—*[*列のカスタマイズ*]*アイコンを使用して、表示されたテーブルに表示する列を選択し ます。
- 5 **[**アクション**]** ボタンをクリックして、画面で使用可能なアクションを表示します。
- 6 ポートレットに表示する行の数を、**[**行**]** ドロップダウン リストから選択します。

#### ヘッダー

このセクションでは、Cisco Nexus Dashboard Data Broker GUI ヘッダー (右上隅) アイコンの概 要について説明します。

I

ヘッダー

表 **2 : Cisco Nexus Dashboard Data Broker** ヘッダー アイコン

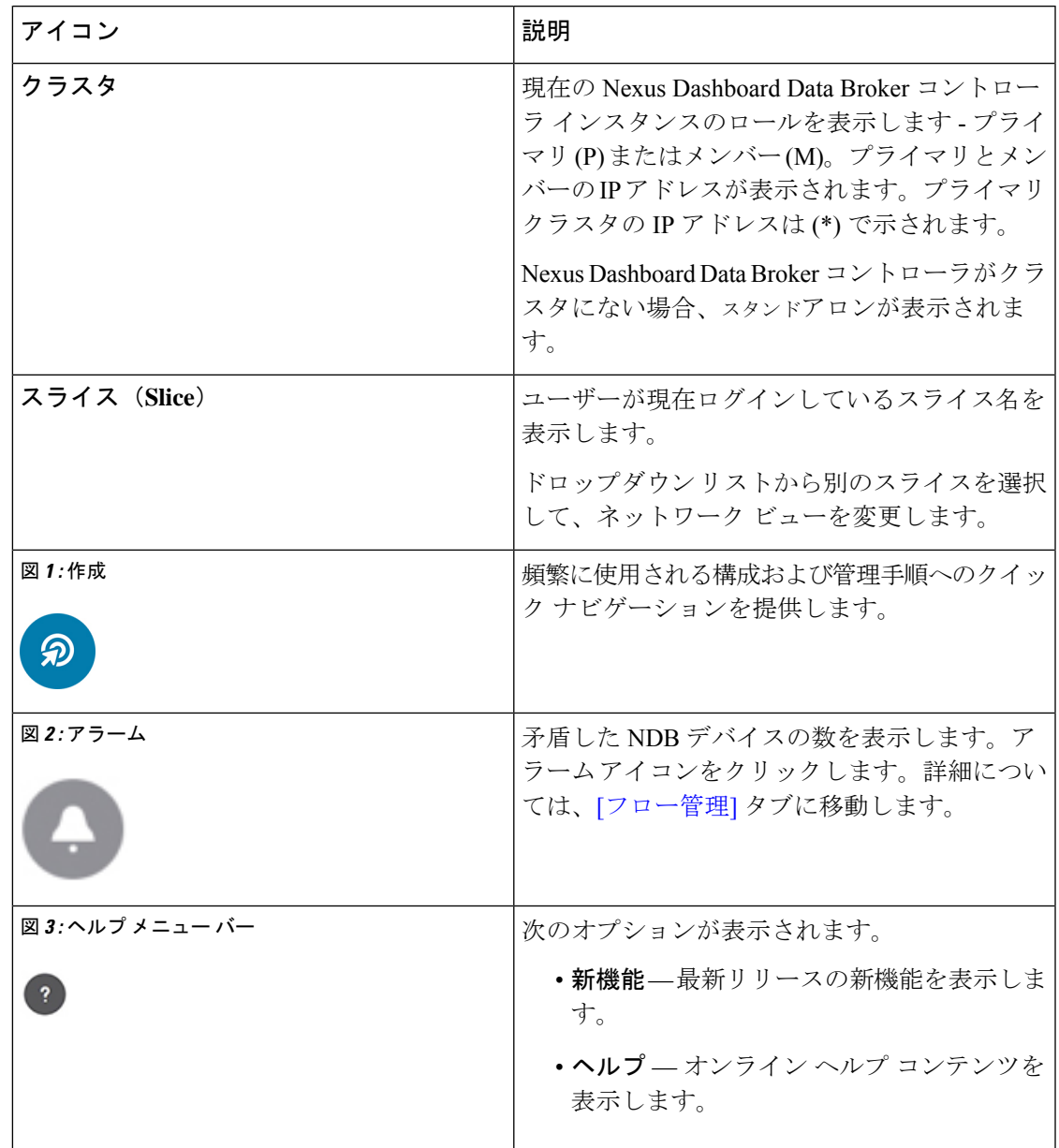

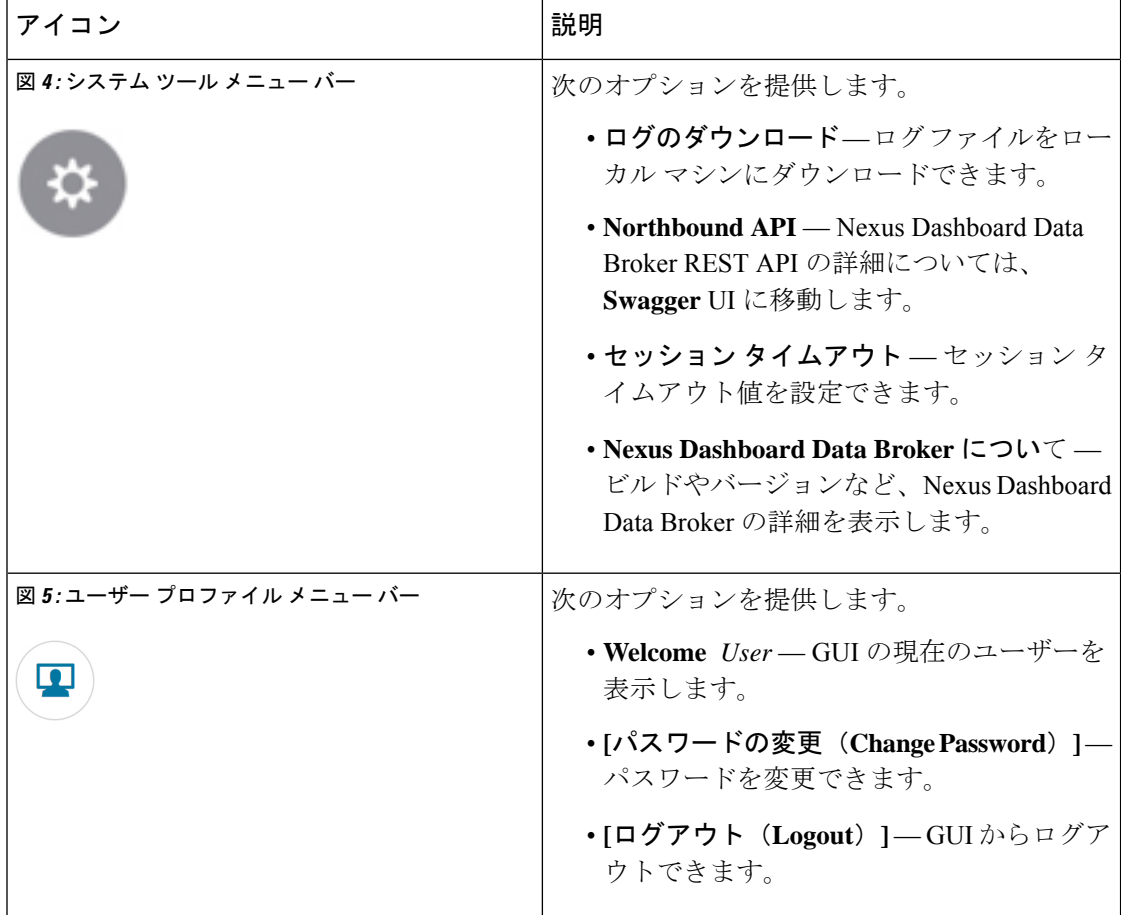

### **Syslog**

Nexus Dashboard Data Broker サーバー バックエンドでは、ログを Syslog サーバーに送信するよ うに logback.xmlファイルを構成できます。必要に応じてログ形式をカスタマイズできます。 ログバック ファイルは /ndb/configuration/logback.xml にあります。

```
\mathscr{D}
```
(注)

Nexus Dashboard Data Broker サーバーが実行されている場合は、logback.xml ファイルに 変更を加えた後でサーバーを再起動します。

Sample Syslog configuration:

```
Add below config with respective Syslog server IP address and port number in logback.xml
file.
  <appender name="SYSLOG" class="ch.qos.logback.classic.net.SyslogAppender">
    <syslogHost>10.16.206.171</syslogHost>
   <facility>LOCAL7</facility>
   <port>514</port>
    <suffixPattern>[%thread] %logger %msg</suffixPattern>
  </appender>
```

```
Append "<appender-ref ref="SYSLOG" />" in root as shown below,
  <root level="error">
    <appender-ref ref="STDOUT" />
    <appender-ref ref="SYSLOG" />
    <appender-ref ref="ndb.log" />
  \langleroot\rangle
```
アップグレード後、logback.xmlファイル内のこれらの構成変更は失われます。コントローラー を新しい Nexus Dashbaord Data Broker バージョンにアップグレードした後、手動で構成を確認 して復元してください。

**Syslog**

I

翻訳について

このドキュメントは、米国シスコ発行ドキュメントの参考和訳です。リンク情報につきましては 、日本語版掲載時点で、英語版にアップデートがあり、リンク先のページが移動/変更されている 場合がありますことをご了承ください。あくまでも参考和訳となりますので、正式な内容につい ては米国サイトのドキュメントを参照ください。